# Steg for steg for å sjekke Godkjent spreieareal på innmarksbeite i kart:

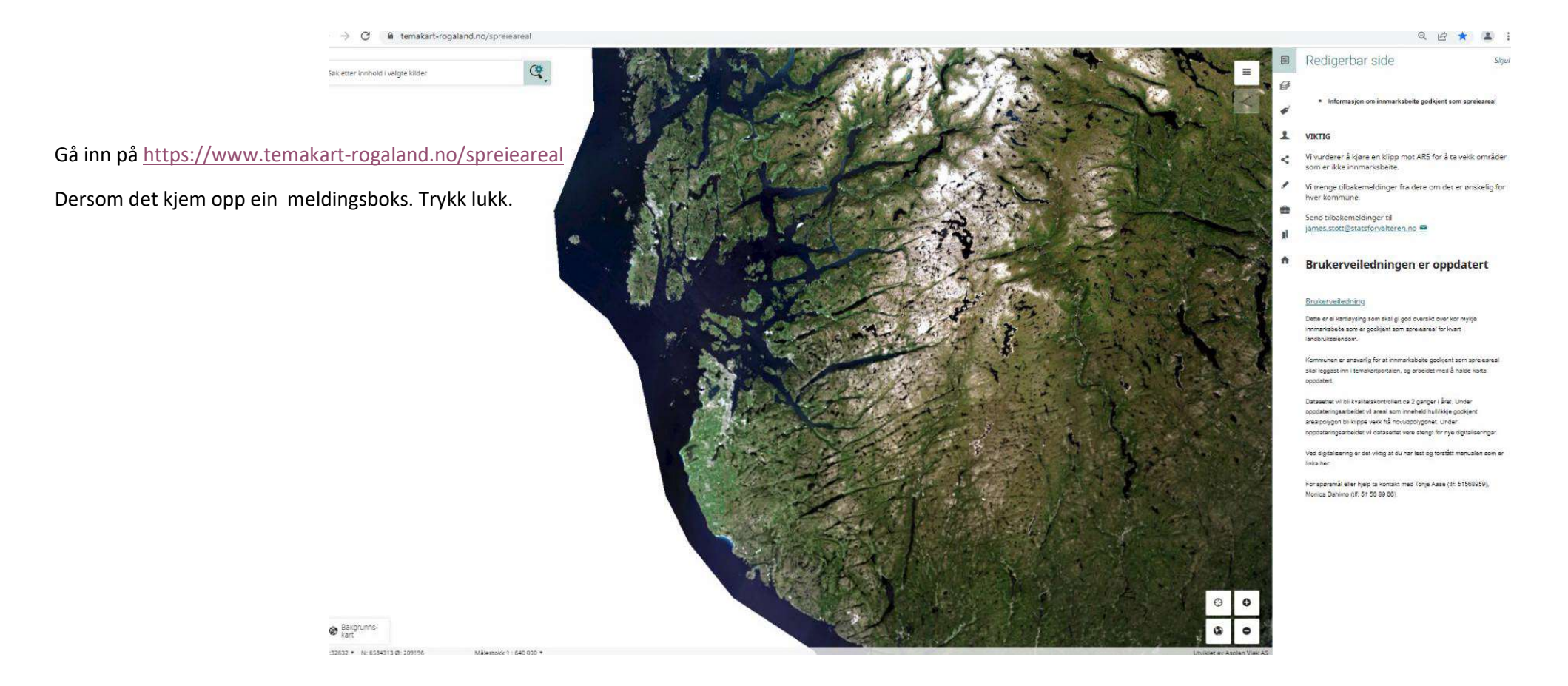

### 1. Søke opp eigedom

Klikk på forstørringsglaset, velg det nederste alternativet «Eiendommer etter gnr/bnr».

Skriv inn Kommunenummer 1160 for Vindafjord kommune og Gnr. og Bnr. på eigendomen du vil søkje opp. Trykk på forslaget som kjem opp under linja. Du får nå opp ei oversikt over gardsbruket.

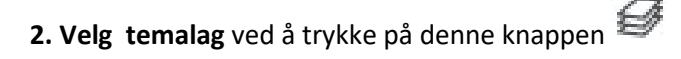

Merk at denne menyen har ei lita pil foran boksane med dei ulike temalaga.

Ved å trykke på pila kjem det opp fleire val for kva som syner i kartet.

Nedanfor syner eg nokre val som gir ei god oversikt over innmarksbeite godkjent som spreieareal.

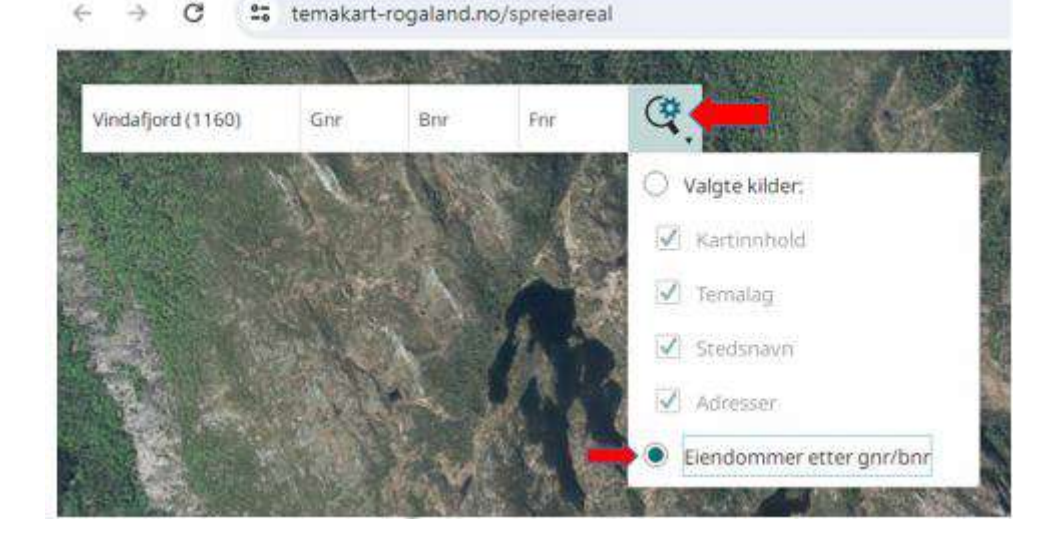

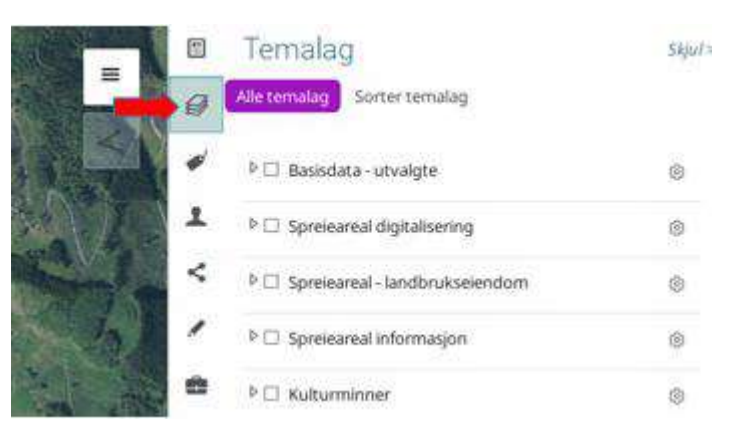

#### 3. temalag -spreieareal informasjon

- Trykk på lita pil foran spreieareal informasjon
- velg deretter DOK -AR5 jordbruksareal som vist her, med dei raude pilene.
- Huk også av Eiendomsgrense WMS, dersom du vil ha med eigedomsgrensene.

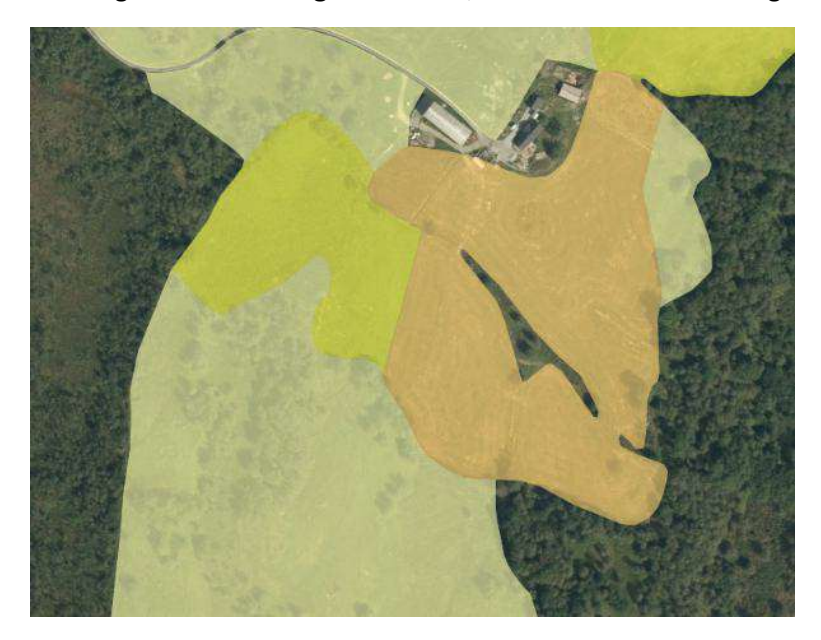

No syner jordbruksareala med kvar sin farge. Innmarksbeite med lysgul farge, overflatedyrka som gul og fulldyrka som oransje farge i kartet.

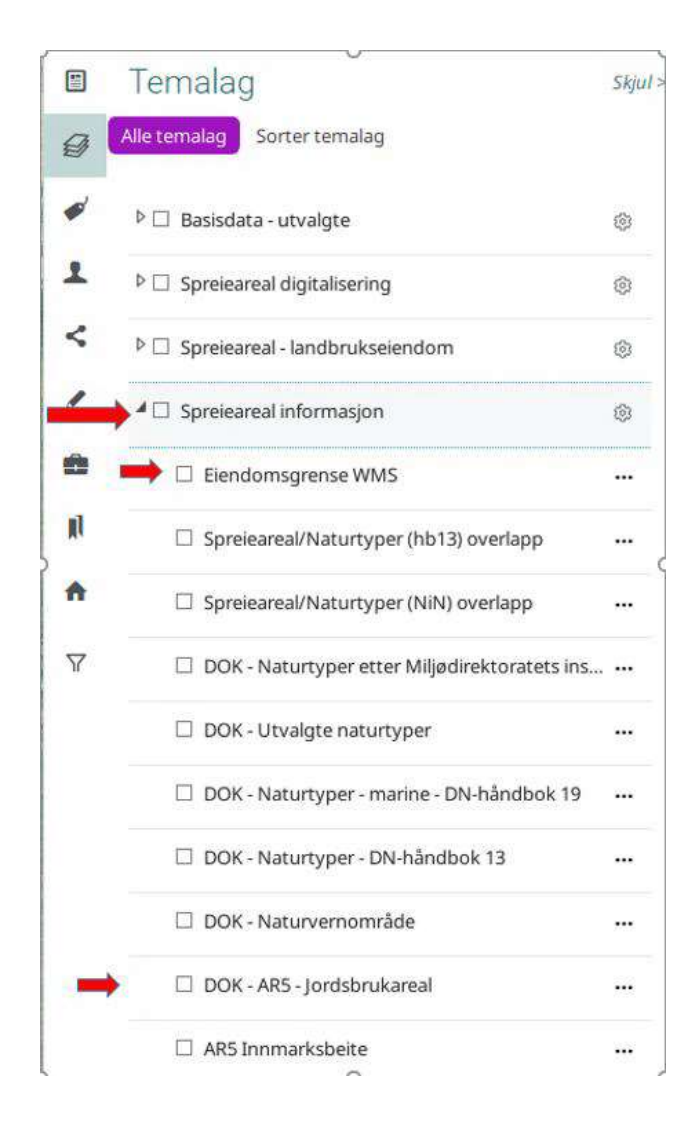

## 4. Temalag- spreieareal landbrukseigedom

-Velg lita pil framfor spreieareal landbrukseigedom og huk av i boksen spreieareal landbrukseigedom

No viser alt godkjend spreieareal i innmarksbeite merka med lilla i kartet.

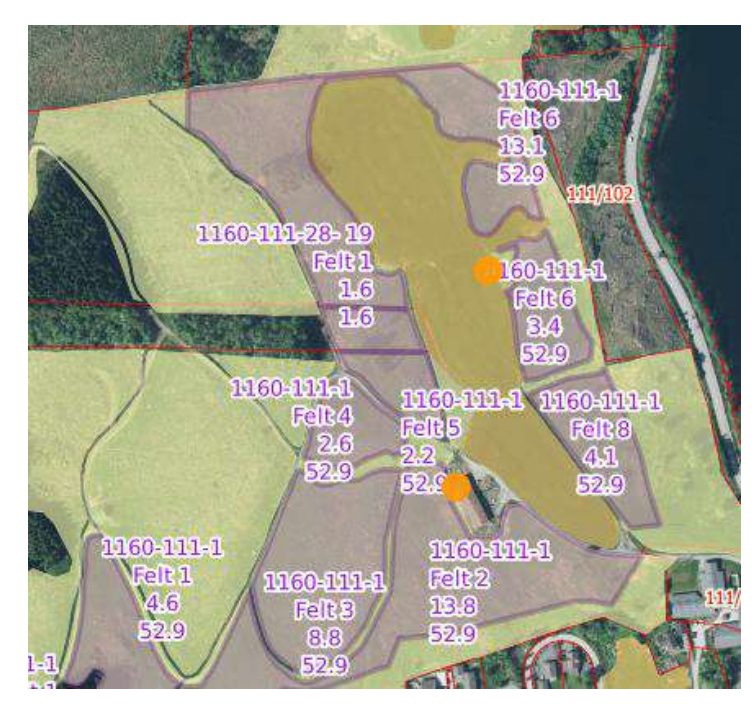

Du kan zoome inn i kartet ved å bruke pluss og minus knappane nedst til høgre i kartet.

Ved å zoome deg inn på dei lilla figurane kjem det fram tekst som viser gards og bruksnummer,

antall daa godkjent spreieareal på aktuelt felt i tillegg til totalt godkjent spreieareal på landbrukseigedom

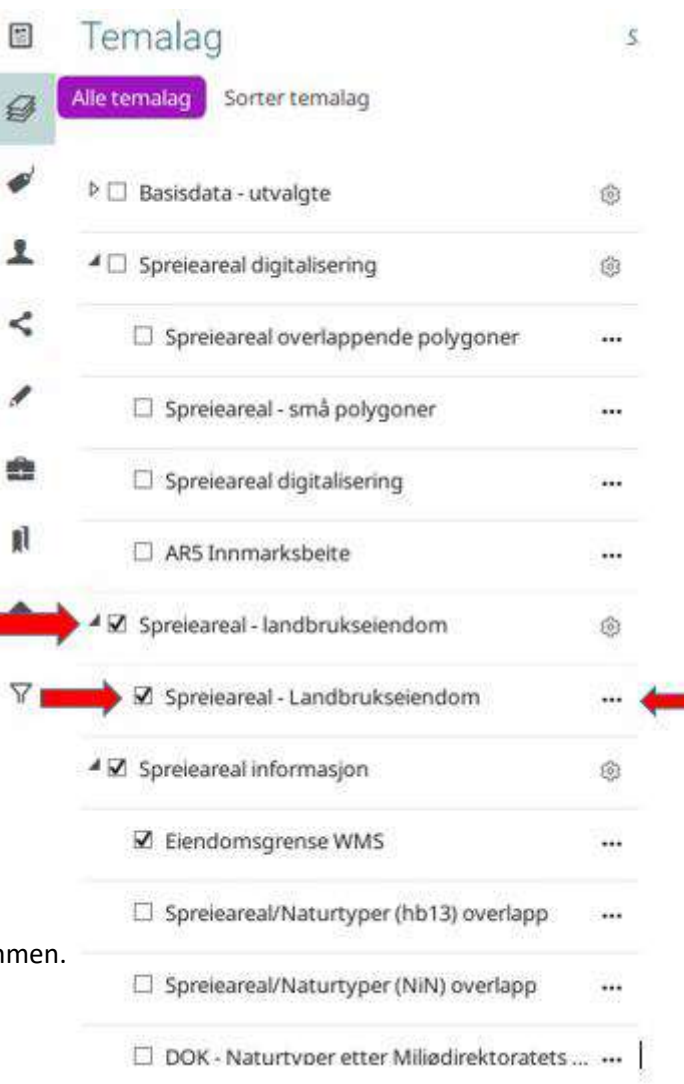

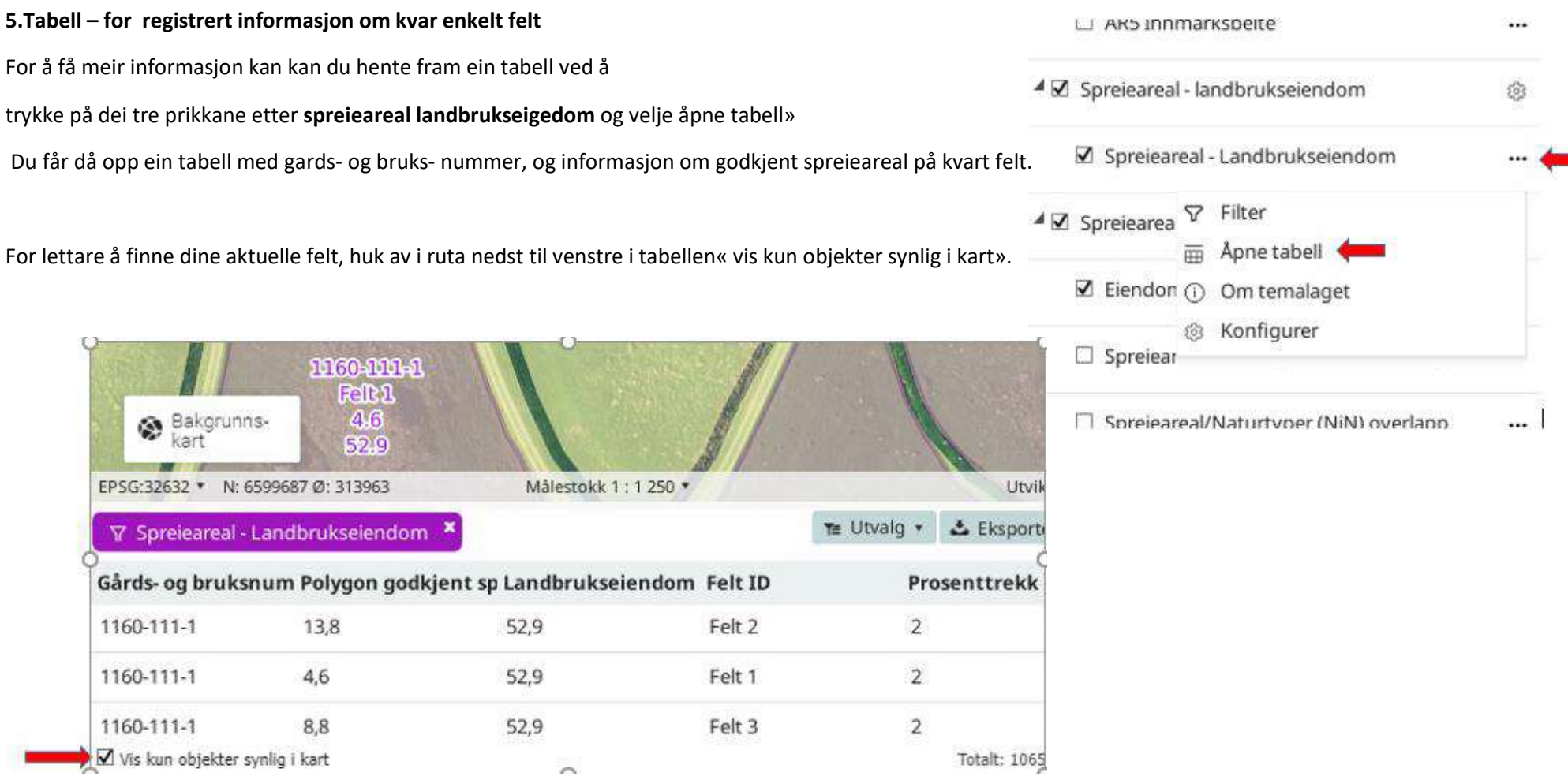

#### 6.Skjema

Lengst til høgre i tabellen kan du trykke på dette symbolet  $\Box$ for å få opp skjema med registrerte data for kvar enkelt felt.

# Eksporter til PDF Skjemaet kjem opp lengst til høgre med informasjon om feltet. Spreieareal gruppert på landbrukseiendom. Her kan du finne utrekna spreieareal for dette feltet og totalt for heile landbrukseigedommen. Oppdateres to ganger daglig Her er forklaring til kva som er med i skjemaet: Gårds- og bruksnummer: Knr-gnr-bnr syner kommunenr. og gardsnummer og bruksnummer på valgt felt.  $1160 - 111 - 1$ Polygon godkjent spreieareal viser godkjent omrekna spreieareal på dette feltet som kan tas med som Polygon godkjent spreieareal: godkjent spreieareal (inntekna areal minus prosenttrekk stein m.m. delt på 1,5). Landbrukseiendom godkjent spreieareal: syner antall godkjent dekar normert spreieareal i innmarksbeite Landbrukseiendom godkjent spreieareal: totalt på alle felt på den landbrukseigedommen dette feltet ligg. Felt id er id nummer på feltet som syner i kart, og omtalt i vedtak om godkjent spreieareal i innmarksbeite. Felt ID: Prosent trekk er andel stein og liknande som er trekt i frå brutto arealet. Felt 2 Dato registrert er dato for innteikning av feltet i kart. Prosenttrekk:  $\overline{2}$

Spreieareal - Landbrukseiend...

Vindafjord kommune 2024